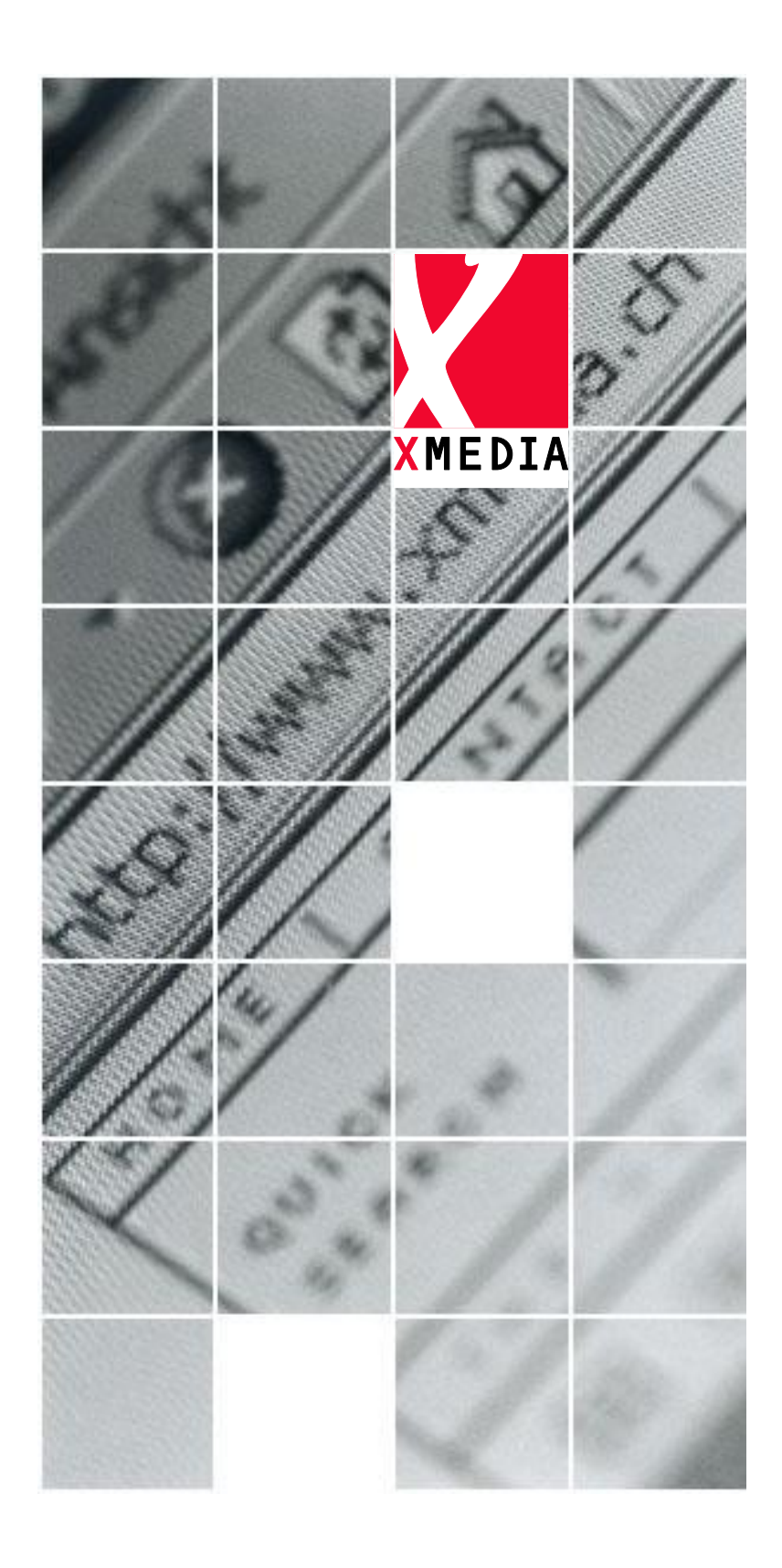

Agropool Data Import Interface Xmedia AG, Flamatt vom 21.04.2020

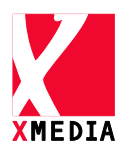

### **Inhaltsverzeichnis**

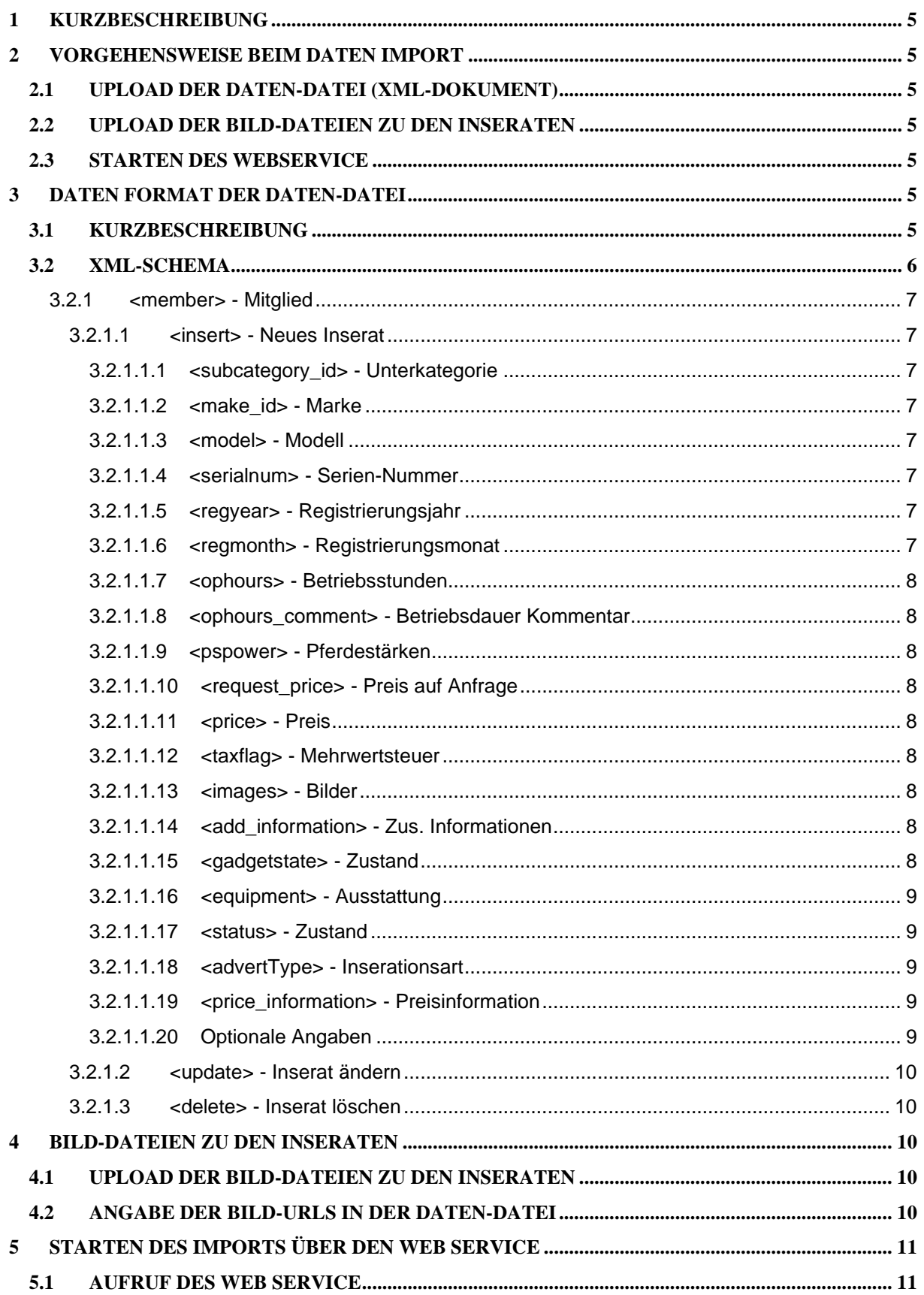

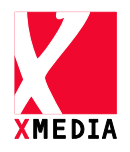

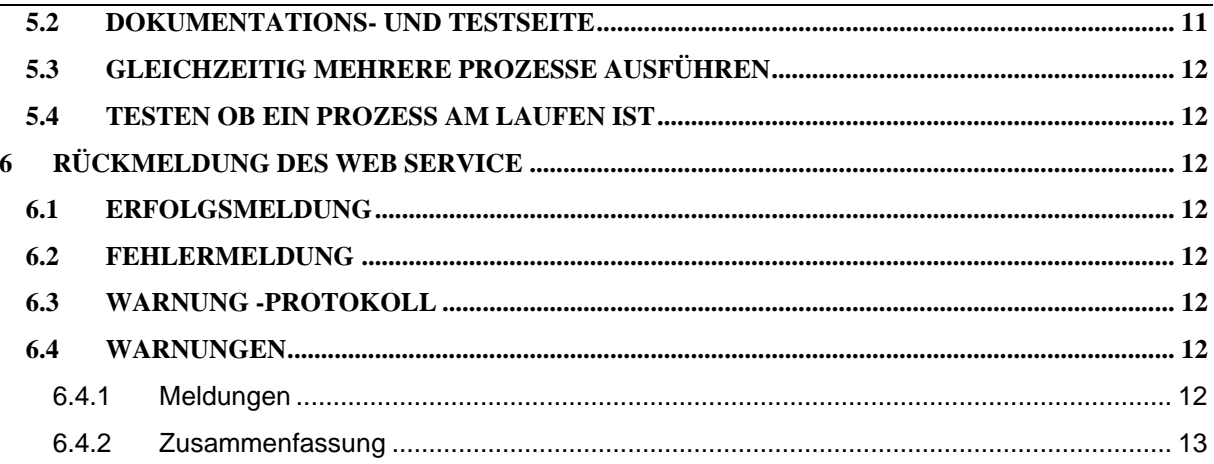

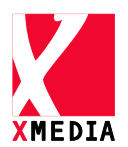

## **Dokumentinformationen**

#### $\overline{A}$

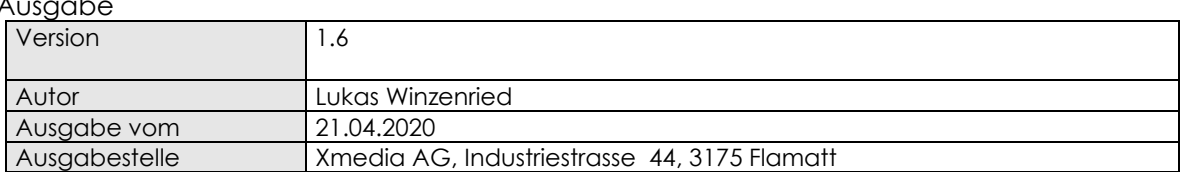

#### Änderungen

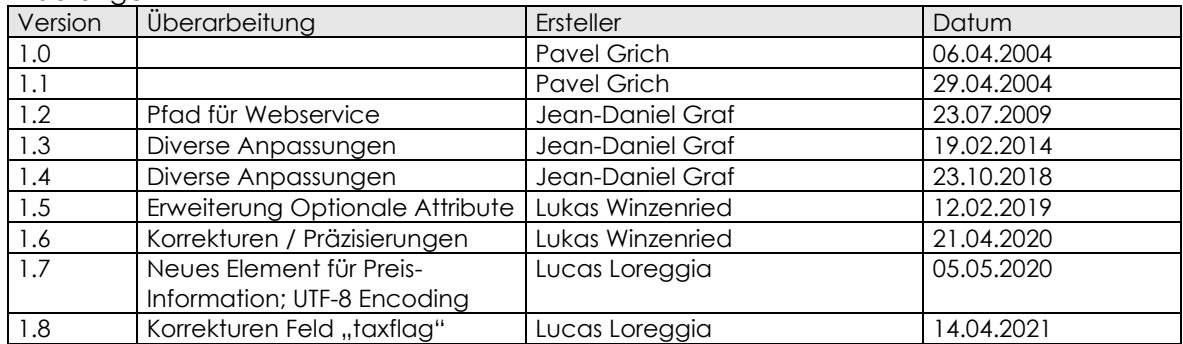

#### Referenzierte Dokumente

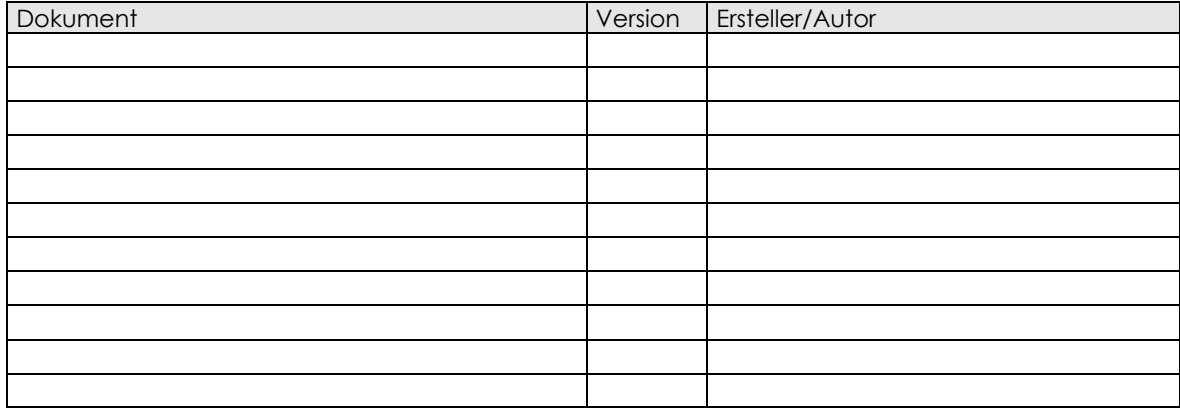

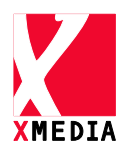

# <span id="page-4-0"></span>**1 Kurzbeschreibung**

In einem ersten Schritt werden die Daten durch den Kunden per FTP auf den Server geladen. Dannah muss der Import vom Kunden explizit gestartet werden. Dies erfolgt über einen Web Service welcher eine Erfolgsmeldung bzw. ein Fehler- oder ein Problemprotokoll zurückliefert.

Ablauf:

- 1. Die Importdatei und eventuelle Bild-Dateien werden per FTP in ein bestimmtes Verzeichnis auf dem Agropool Live-Server kopiert.
- 2. Der Kunde ruft auf dem Internet Agropool-Server über HTTP den Web Service für den Import auf.
- 3. Der Web Service importiert die Daten und lieferte eine Erfolgs-Meldung bzw. ein Fehleroder Problemprotokoll zurück.

Im Falle eines Fehlers kann der Kunde das Fehlerprotokoll benutzen um Fehler in den Import-Informationen aufzufinden.

# <span id="page-4-1"></span>**2 Vorgehensweise beim Daten Import**

# <span id="page-4-2"></span>*2.1 Upload der Daten-Datei (XML-Dokument)*

Das XML-Dokument mit den Import-Informationen wird auf ein eigens für den Kunden angelegten FTP-Verzeichnis (eigener Benutzername und Passwort) per FTP hochgeladen.

# <span id="page-4-3"></span>*2.2 Upload der Bild-Dateien zu den Inseraten*

Bilder zu den Inseraten können in des FTP-Verzeichnis kopiert bzw. nur die URLs der Bilder angegeben werden.

## <span id="page-4-4"></span>*2.3 Starten des Webservice*

Als letzter Schritt für den Daten-Import müssen Sie den Web Service mit einer der folgenden Methoden abfragen:

- ICW (Import and Commit on Warnings) Ungeachtet ob Warnungen vorhanden sind die Mutationen in die Datenbank eintragen.
- IRW (Import and Rollback on Warnings) Mutationen nur dann eintragen, wenn keine Warnungen vorhanden sind.

# <span id="page-4-5"></span>**3 Daten Format der Daten-Datei**

## <span id="page-4-6"></span>*3.1 Kurzbeschreibung*

Die Daten werden im XML-Format übermittelt. Dieses Format erlaubt es, Daten-Strukturen in einer einzigen Datei abzulegen. Das Schema kann unter der folgenden Adresse heruntergeladen werden:<https://www.agropool.ch/Service/Import/xsd/import.xsd> Wahlweise kann die Kategorien- wie auch die Herstellerliste im Excel Format von [info@agropool.ch](mailto:info@agropool.ch) eingeholt werden.

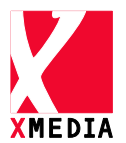

# <span id="page-5-0"></span>*3.2 XML-Schema*

Das XML-Dokument basiert auf einem XML-Schema welches über <https://www.agropool.ch/Service/Import/xsd/import.xsd> heruntergeladen werden kann. Das Schema wird in diesem Dokument nicht detailliert beschrieben.

Das XML-Dokument muss wie folgt aufgebaut sein:

```
<?xml version="1.0" encoding="utf-8" ?>
<advertisements xmlns="http://www.agropool.ch/xsd/import.xsd">
   <member username="#string(50)" synchronize="#Boolean">
<delete internalid="#string(50)" />
      <insert internalid="#string(50)">
          <subcategory_id>#integer</subcategory_id>
          <make_id>#integer</make_id>
          <model>#string</model>
          <serialnum>#string</serialnum>
          <regyear>#integer</regyear>
          <regmonth>#integer</regmonth>
          <ophours>#integer</ophours>
          <ophours_comment>#string</ophours_comment>
<pspower>#integer</pspower>
          <price>#currency</price>
<taxflag>#integer</taxflag>
          <images>#string</images>
          <add_information>#string</add_information>
          <gadgetstate></gadgetstate>
          <equipment>#string</equipment>
<status>#integer</status>
          <advertType>#advertType</advertType>
          <aircondition>#string</aircondition>
          <controlunit>#string</controlunit>
          <gear>#string</gear>
          <pto>#string</pto>
          <frontpto>#boolean</frontpto>
          <fronthydraulic>#boolean</fronthydraulic>
          <airbrake>#boolean</airbrake>
          <fronttyre>#string</fronttyre
          <reartyre>#string</reartyre>
          <price_information>#string</price_information>
      </insert>
      <update internalid="#string(50)">
          <subcategory_id>#integer</subcategory_id>
          <make_id>#integer</make_id>
          <model>#string</model>
<serialnum>#string</ serialnum >
          <regyear>#integer</regyear>
          <regmonth>#integer</regmonth>
          <ophours>#integer</ophours>
          <ophours_comment>#string</ophours_comment>
          <pspower>#integer</pspower>
          <request_price>#currency</request_price>
<price>#currency</price>
          <taxflag>#integer</taxflag>
          <images>#string(4000)</images>
          <add_information>#string(8192)</add_information>
          <gadgetstate>#string(8192)</gadgetstate>
          <equipment>#string(8192)</equipment>
          <status>#integer</status>
          <advertType>#advertType</advertType>
          <aircondition>#string</aircondition>
          <controlunit>#string</controlunit>
          <gear>#string</gear>
          <pto>#string</pto>
<frontpto>#boolean</frontpto>
          <fronthydraulic>#boolean</fronthydraulic>
          <airbrake>#boolean</airbrake>
          <fronttyre>#string</fronttyre
          <reartyre>#string</reartyre>
<price_information>#string</price_information>
      </update>
  </member>
   <member username="#string(50)" synchronize="#Boolean">
      <delete internalid="#string(50)"/>
      <delete internalid="#string(50)"/>
      <delete internalid="#string(50)"/>
      <delete internalid="#string(50)"/>
   </member>
</advertisements>
```
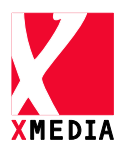

#### <span id="page-6-0"></span>**3.2.1 <member> - Mitglied**

<member username=["info@agropool.ch"](mailto:info@agropool.ch) synchronize="false">

Pro Benutzter werden alle Änderungen an Inseraten in diesem <Tag> erstellt. Der "username" (Benutzername im Agropool) muss zwingend angegeben werden. Der Token ist konstant und userspezifisch und ist vor dem ersten Import bei Agropool einzuholen.

Optional kann das Attribut "synchronize" mit den Werten "True" oder "False" angegeben werden. Dieses Attribut erzwingt eine Synchronisation aller Inserate des Benutzers. Wird eine Synchronisation erzwungen, müssen nur noch Insert-Tags verwendet werden, die Update-Tags und Delete-Tags sind dann nicht mehr von Nöten, können aber verwendet werden. Existiert ein Inserat schon, so wird auch bei einem Insert-Tag das Inserat abgeändert und Inserate die nicht in der Import-Datei vorkommen werden aus der Datenbank gelöscht!

#### <span id="page-6-1"></span>**3.2.1.1 <insert> - Neues Inserat**

In diesem <Tag> werden neue Inserate angegeben. Die "internalid" (Interne Kennung) muss zwingend angegeben werden und ist ein eindeutiger Wert. Über diese Kennung können Sie zu einem späteren Zeitpunkt über diese Schnittstelle ein bestehendes Inserat Abändern oder Löschen. Diesen Wert kann der Kunde aus seiner bestehenden Datenbank entnehmen. Der Wert kann eine Zeichenfolge von maximal 50 Zeichen sein.

Nachfolgend sind alle <Tags> die in dem <insert>-Tag und dem <update>-Tag angegeben werden können, aufgeführt.

<span id="page-6-2"></span>3.2.1.1.1 <subcategory\_id> - Unterkategorie *Benutzung: zwingend Format: Ganzzahl* Bitte aktuelle Kategorienliste bei Agropool anfragen

<span id="page-6-3"></span>3.2.1.1.2 <make\_id> - Marke *Benutzung: zwingend Format: Ganzzahl* Bitte aktuelle Markenliste bei Agropool anfragen

<span id="page-6-4"></span>3.2.1.1.3 <model> - Modell *Benutzung: zwingend Format: Zeichenkette* Die Modell-Bezeichnung des Geräts. Es dürfen maximal 50 Zeichen verwendet werden.

<span id="page-6-5"></span>3.2.1.1.4 <serialnum> - Serien-Nummer *Benutzung: optional Format: Zeichenkette* Die Serien-Nummer des Geräts. Es dürfen maximal 50 Zeichen verwendet werden.

<span id="page-6-6"></span>3.2.1.1.5 <regyear> - Registrierungsjahr *Benutzung: optional Format: Ganzzahl Mögliche Werte: 1800..2099* Das Registrierungsjahr des Geräts.

<span id="page-6-7"></span>3.2.1.1.6 <regmonth> - Registrierungsmonat *Benutzung: optional*

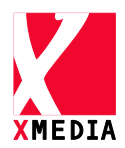

*Format: Ganzzahl Mögliche Werte: 1..12* Der Registrierungsmonat des Geräts.

<span id="page-7-0"></span>3.2.1.1.7 <ophours> - Betriebsstunden *Benutzung: optional Format: Ganzzahl* Anzahl Betriebsstunden.

<span id="page-7-1"></span>3.2.1.1.8 <ophours\_comment> - Betriebsdauer Kommentar *Benutzung: optional Format: Zeichenkette* Geräte bei denen die Betriebsstunden nicht aussagekräftig sind, kann hier Kommentar zur Betriebsdauer bzw. Verarbeitungsmenge angegeben werden: (z.B. Mäher:200ha)

<span id="page-7-2"></span>3.2.1.1.9 <pspower> - Pferdestärken *Benutzung: optional Format: Ganzzahl* Pferdestärken des Geräts.

<span id="page-7-3"></span>3.2.1.1.10 <request\_price> - Preis auf Anfrage *Benutzung: optional Format: Ganzzahl Mögliche Werte: 0,1* Dieser Tag gibt an, ob der Preis auf Anfrage gesetzt ist. Dies bedeutet, dass der Benutzer von Agropool statt des Preises den Text "auf Anfrage" sieht.

<span id="page-7-4"></span>3.2.1.1.11 <price> - Preis *Benutzung: optional Format: Nachkommazahl* Der Preis des Geräts.

<span id="page-7-5"></span>3.2.1.1.12 <taxflag> - Mehrwertsteuer *Benutzung: optional Format: Ganzzahl Mögliche Werte: 0,1,2,3,4 (0: unbestimmt, 1: Margebesteuert (obsolet), 2: inkl. 7.7% MwSt., 3: exkl. 7.7% MwSt., 4: Privat exkl. MwSt.)* Angabe über die Mehrwertsteuer.

<span id="page-7-6"></span>3.2.1.1.13 <images> - Bilder *Benutzung: optional Format: Zeichenkette Siehe: [4](#page-9-2) [Bild-Dateien zu den Inseraten](#page-9-2)* Alle Bilder zu dem Inserat. Die einzelnen Bilder-URLs werden mit einem Strichpunkt getrennt. z.B.

- https://www.meineSeite.ch/bilder/bild1.jpg; https://www.meineSeite.ch/bilder/bild2.gif;
- bild1.jpg;bild2.gif;

<span id="page-7-7"></span>3.2.1.1.14 <add\_information> - Zus. Informationen *Benutzung: optional Format: Zeichenkette* Zusätzliche Informationen zu dem Gerät.

<span id="page-7-8"></span>3.2.1.1.15 <gadgetstate> - Zustand *Benutzung: optional*

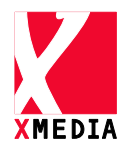

*Format: Zeichenkette* Informationen zum Zustand des Geräts.

<span id="page-8-0"></span>3.2.1.1.16 <equipment> - Ausstattung *Benutzung: optional Format: Zeichenkette* Informationen zur Ausstattung des Geräts.

#### **Bitte beachten:**

Die Angaben aus Kap. 3.2.1.1.14 - 3.2.1.1.16 werden in Agropool.ch zusammengefasst.

<span id="page-8-1"></span>3.2.1.1.17 <status> - Zustand *Benutzung: optional*  Format: Integer Mögliche Werte:

- Wert Definition 7648 Occasion
- 7649 Vorführmodell
- 7650 Neu
- 7651 Oldtimer
- 64700 Occasion im Auftrag
- 64701 Ausstellungsmaschine
- 64775 Ab Platz
- 64776 Export

<span id="page-8-2"></span>3.2.1.1.18 <advertType> - Inserationsart Benutzung: zwinged Format: advertType Mögliche Auswahl:

- "OFFER" (wird als default verwendet wenn kein Wert angegeben ist)
- "Ich biete" (alias für OFFER)
- "SEARCH"
- "Ich suche" (alias für SEARCH)

<span id="page-8-3"></span>3.2.1.1.19 <price\_information> - Preisinformation *Benutzung*: optional *Format*: Zeichenkette Zusätzliche Preisinformationen

<span id="page-8-4"></span>3.2.1.1.20 Optionale Angaben

Die folgenden Angaben sind nicht zwingend benötigt, sie sind ausführende Angaben die zu Traktoren gemacht werden können.

#### **3.2.1.1.20.1 <aircondition> - Klimaanlage**

Benutzung: optional Format: Zeichenkette Zusätzliche Information zur Klimaanlage, nur bei Traktoren verfügbar.

#### **3.2.1.1.20.2 <controlunit> - Steuergerät**

Benutzung: optional Format: Zeichenkette Zusätzliche Information zum Steuergerät, nur bei Traktoren verfügbar.

## **3.2.1.1.20.3 <gear> - Getriebe**

Benutzung: optional Format: Zeichenkette Zusätzliche Information zum Getriebe, nur bei Traktoren verfügbar.

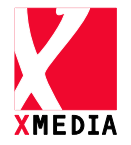

#### **3.2.1.1.20.4 <pto> - Zapfwelle**

Benutzung: optional Format: Zeichenkette Zusätzliche Information zur Zapfwelle, nur bei Traktoren verfügbar.

#### **3.2.1.1.20.5 <frontpto> - Frontzapfwelle**

Benutzung: optional Format: Boolean Zusätzliche Information zur Frontzapfwelle, nur bei Traktoren verfügbar.

#### **3.2.1.1.20.6 <fronthydraulic> - Fronthydraulik**

Benutzung: optional Format: Boolean Zusätzliche Information zur Fronthydraulik, nur bei Traktoren verfügbar.

#### **3.2.1.1.20.7 <airbreak> - Druckluftbremse**

Benutzung: optional Format: Boolean Zusätzliche Information zur Druckluftbremse, nur bei Traktoren verfügbar.

#### **3.2.1.1.20.8 <fronttyre> - Reifen-h**

Benutzung: optional Format: Zeichenkette Zusätzliche Information zu den vorderen Reifen, nur bei Traktoren verfügbar.

#### **3.2.1.1.20.9 <backtyre> - Reifen-h**

Benutzung: optional Format: Zeichenkette Zusätzliche Information zu den hinteren Reifen, nur bei Traktoren verfügbar.

#### <span id="page-9-0"></span>**3.2.1.2 <update> - Inserat ändern**

Mit diesem <Tag> können Sie bestehende Inserate abändern. Die Funktionsweise ist gleich wie das <insert>-Tag ausser das nicht ein neues Inserat erstellt wird, sondern ein bestehendes geändert.

#### <span id="page-9-1"></span>**3.2.1.3 <delete> - Inserat löschen**

Mit diesem <Tag> können Sie ein bestehendes Inserat löschen. Die "**internalid**" (Interne Kennung) muss zwingend angegeben werden. Diese interne Kennung sollte mit einem früher eingetragenem Inserate korrespondieren.

# <span id="page-9-2"></span>**4 Bild-Dateien zu den Inseraten**

### <span id="page-9-3"></span>*4.1 Upload der Bild-Dateien zu den Inseraten*

Wie das XML-Dokument können auch die Bilder zu den Inseraten in das FTP-Verzeichnis per FTP hochgeladen werden. Im XML-Dokument werden dann zu den jeweiligen Inseraten die Dateinamen der Bilddateien angegeben.

### <span id="page-9-4"></span>*4.2 Angabe der Bild-URLs in der Daten-Datei*

Im XML-Dokument können auch URLs (z.B. [www.meineseite.com/bilder/bild1.jpg;](http://www.meineseite.com/bilder/bild1.jpg) [www.meineseite.com/bilder/bild1.jpg\)](http://www.meineseite.com/bilder/bild1.jpg) angegeben werden. Die Bilder, welche als URL angegeben werden, werden jedoch nur verlinkt.

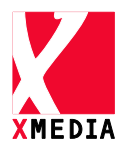

# <span id="page-10-0"></span>**5 Starten des Imports über den Web Service**

Adresse des Services: **<https://www.agropool.ch/service/import/service.asmx>**

Um den Import zu starten, muss der Web Service auf de[m www.agropool.ch](https://www.agropool.ch/) Server per Request angestossen werden. Dies kann über einen HTML-Browser oder direkt über HTTP aus der Kundenapplikation gemacht werden.

Der Import wird ausgeführt, sobald der Web Service auf dem Server abgefragt wird. Als Ergebnis der Anfrage des Web Service erhalten Sie eine Erfolgsmeldung, Warnprotokoll oder eine Fehlermeldung zurück.

ØØ

Der Import kann je nach Datenumfang lange dauern. Daher sollte im Falle eines Starts über eine Applikation der "Request-Timeout" hoch eingestellt werden!

# <span id="page-10-1"></span>*5.1 Aufruf des Web Service*

Die genauen Aufrufe und verfügbaren Methoden mit deren Parametern entnehmen Sie der Dokumentations- und Testseite, welche Sie erhalten, wenn Sie den Web Service über einen HTML-Browser aufrufen. (->**<https://www.agropool.ch/service/import/service.asmx>**)

# <span id="page-10-2"></span>*5.2 Dokumentations- und Testseite*

Wird der Web Service über einen HTML-Browser ausgerufen, so erhält man eine Dokumentations- und Testseite für den Service:

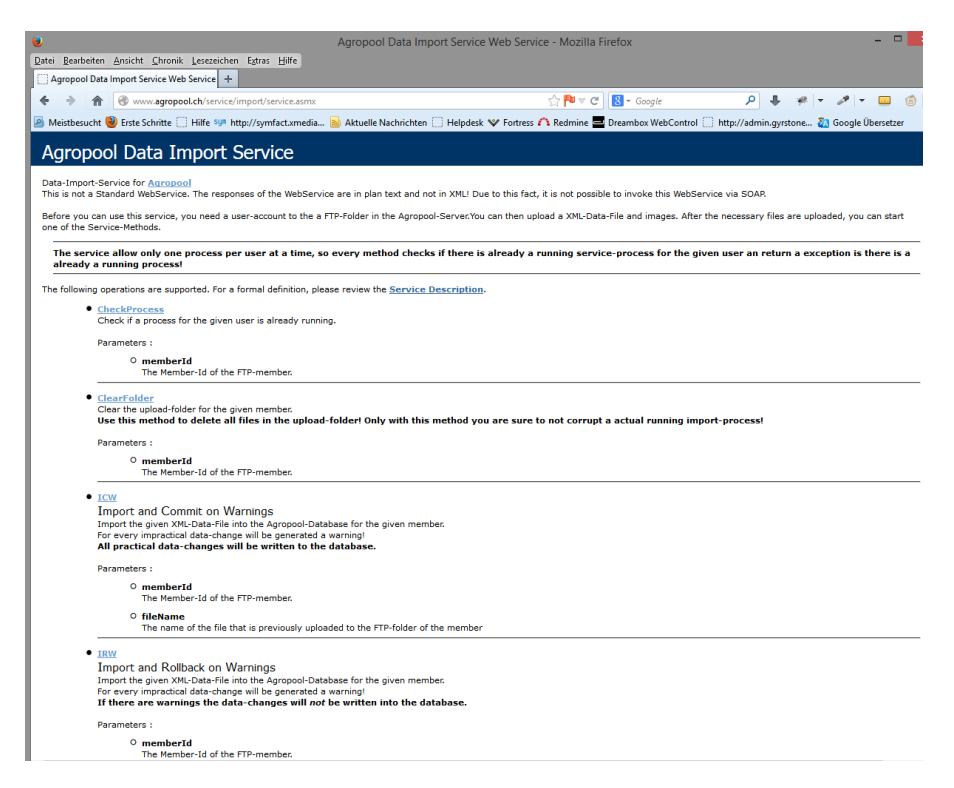

Mit Hilfe dieser Seite können Sie den Web Service manuell über einen HTML-Browser benutzen.

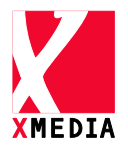

Um detaillierte Informationen zu den jeweiligen Methoden zu erhalten, klicken Sie auf den Methoden-Namen. Sie können auf den Informationsseiten der Methoden diese auch testen.

# <span id="page-11-0"></span>*5.3 Gleichzeitig mehrere Prozesse ausführen*

Pro Benutzer kann jeweils nur ein Prozess des Web Services auf einmal aufgerufen werden! Wird ein Prozess aufgerufen während der Web Service für diesen Benutzer gerade einen Prozess ausführt, wird der gewünschte Prozess nicht gestartet und stattdessen wird eine Meldung zurückgegeben:

```
"PROCESS: RUNNING - A <action-name>-process for the member is already 
running. Try it later!"
```
## <span id="page-11-1"></span>*5.4 Testen ob ein Prozess am laufen ist*

Um zu Testen ob eine Aktion momentan am laufen ist, Können Sie die Methode "CheckProcess" verwenden.

# <span id="page-11-2"></span>**6 Rückmeldung des Web Service**

Die Rückmeldungen erfolgen nicht wie üblich bei Web Services im XML Format stattdessen wird reiner Text zurückgegeben.

## <span id="page-11-3"></span>*6.1 Erfolgsmeldung*

Bei erfolgreichem Import wird eine Erfolgsmeldung an Sie zurückgesandt. Diese Meldung wird Angaben wie Datum, Zeit, Anzahl neuer Inserate, Anzahl geänderter Inserate und Anzahl gelöschter Inserate anzeigen.

## <span id="page-11-4"></span>*6.2 Fehlermeldung*

Das XML-Dokument wird vor dem Importieren auf seine Gültigkeit bzw. auf die Entsprechung zum Schema überprüft. Sollte Das XML-Dokument nicht dem Schema entsprechen, wird ein Fehlerprotokoll erstellt und zurückgesandt.

## <span id="page-11-5"></span>*6.3 Warnung -Protokoll*

Bei Problemen bei Daten-Mutationen auf der Datenbank wird ein Warnungs-Protokoll erstellt. Am Schluss des Protokolls wird eine Zusammenfassung erstellt.

# <span id="page-11-6"></span>*6.4 Warnungen*

#### <span id="page-11-7"></span>**6.4.1 Meldungen**

Nachfolgend sind alle Warnungen aufgelistet:

- **"WRNING: MEMBEREXISTS - Member \"{0}\" not found! Ignored rows insert:{1} update:{2} delete:{3}."** Es wurde versucht für einen unbekannten Benutzer Inserate zu mutieren. Die Anzahl der ignorierten Daten-Manipulationen wird zusätzlich angezeigt.
- **"WRNING: INSERT - Advertisement with internalId "<internalid>" already exist!"**

Es wurde versucht ein Inserat mit einer schon bestehenden **internalid** neu

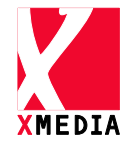

anzulegen.

• **"WRNING: UPDATE - Advertisement with internalId "<internalid>" not found!**

Es wurde versucht ein nicht bestehendes Inserat zu ändern.

• **"WARNING: DELETE - Advertisement with internalId "<internalid>" not found!**

Es wurde versucht ein nicht bestehendes Inserat zu löschen.

• **"WARNING: IMAGE - <bilddatei> (<Fehlermeldung>)"** Bei einem Bild ist ein Fehler aufgetreten. Die Fehlermeldung ist eine technische Beschreibung des Fehlers.

#### <span id="page-12-0"></span>**6.4.2 Zusammenfassung**

Sind Warnungen aufgetreten, wird folgende Zusammenfassung erstellt:

```
WARNING: TOTAL - <Anzahl aller Warnungen>
WARNING: IGNOREDINSERTS - <Anzahl nicht erfolgter Einträge>
WARNING: IGNOREDUPDATES - <Anzahl nicht erfolgter Änderungen>
WARNING: IGNOREDDELETES - <Anzahl nicht erfolgter Löschungen>
```